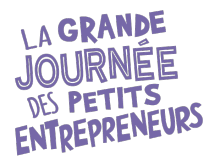

# **Comment créer un compte et un Marché de petits entrepreneurs pour l'édition 2024 de La grande journée des petits entrepreneurs**

- 1. Allez sur le site<https://www.petitsentrepreneurs.ca/>
- 2. En haut à droite, cliquez sur le petit bonhomme et choisissez « Créer un compte »
- 3. Dans la page « Créer un compte », entrez votre nom, votre courriel Cogir et le mot de passe suivant : **Cogir2024**
- 4. Vous recevrez alors un courriel de confirmation. Dans ce courriel, cliquez sur le bouton mauve « Confirmer mon courriel ». **\* Si vous ne recevez pas le courriel, vérifiez vos courriers indésirables.**
- 5. Lorsque vous aurez cliqué sur ce bouton, vous serez automatiquement redirigé sur le site, où vous pourrez vous connecter en utilisant votre adresse courriel et le mot de passe que vous avez entré.
- 6. Vous aurez alors accès au Tableau de bord. Cliquez sur l'onglet « Organiser » :
- 7. Descendez un peu plus bas dans la page et à la section « Marché des petits entrepreneurs », cliquez sur le bouton « Créer un Marché des petits entrepreneurs »

**MARCHÉ DES PETITS ENTREPRENEURS** 

Créer un Marché des petits entrepreneurs

8. Le formulaire suivant s'ouvrira :

Dans les tableaux des prochains pages, nous vous guiderons question par question sur les réponses à inscrire. **Vous devez simplement copier-coller les réponses en les personnalisant selon votre situation.** 

Créer un Marché de petits entrepreneurs

Nom souhaité

ORGANISER Tableau de bord

**Participer** 

Ĕ

Créer un compte Connexion

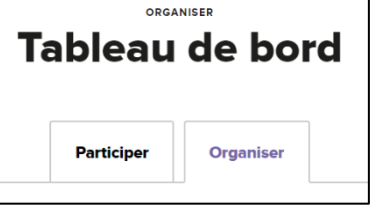

Ex.: de l'école Saint-David

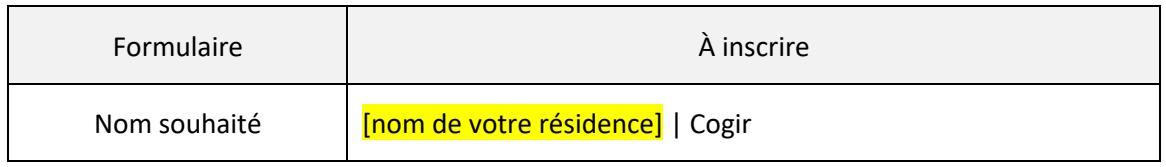

Cliquez sur « Je confirme » et appuyez sur le bouton mauve « Continuer »

## 9. **Étape 1 sur 4** du formulaire

Le nom que vous avez choisi précédemment apparaîtra, mais vous ne pourrez pas le modifier. En cas d'erreur, simplement nous aviser.

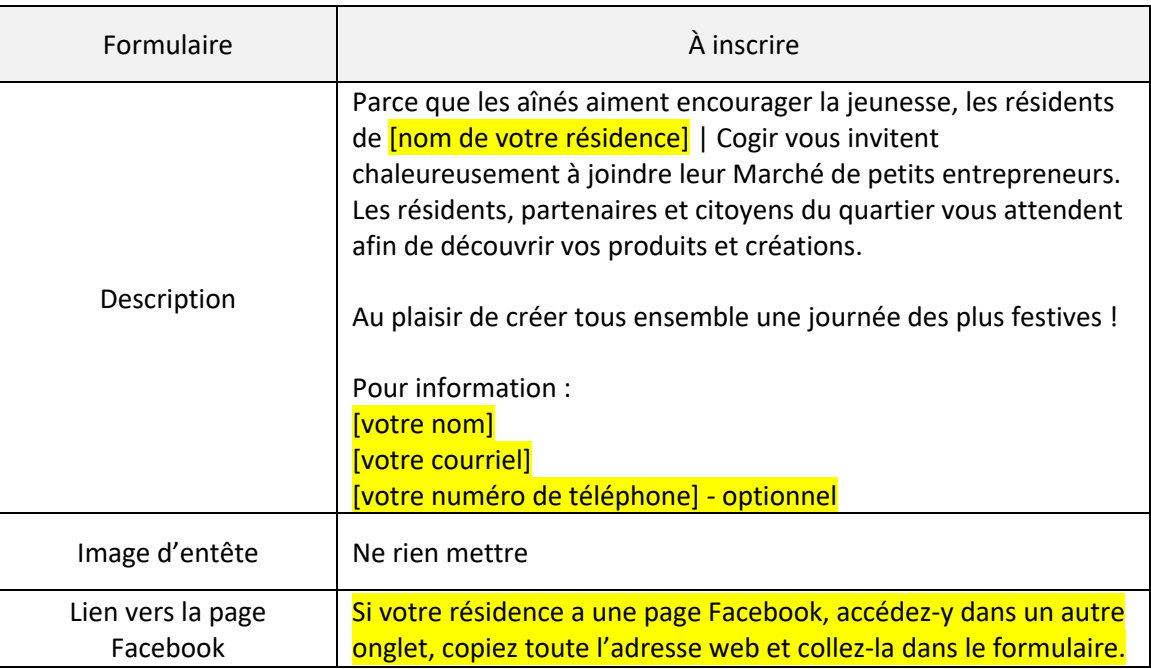

Répondez à la question du bas avec honnêteté et cliquez sur « Continuer »

### 10. **Étape 2 de 4** du formulaire

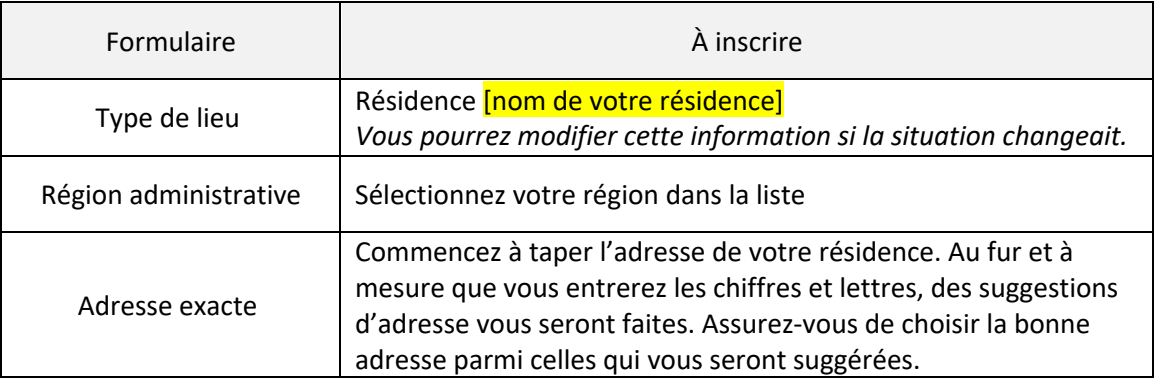

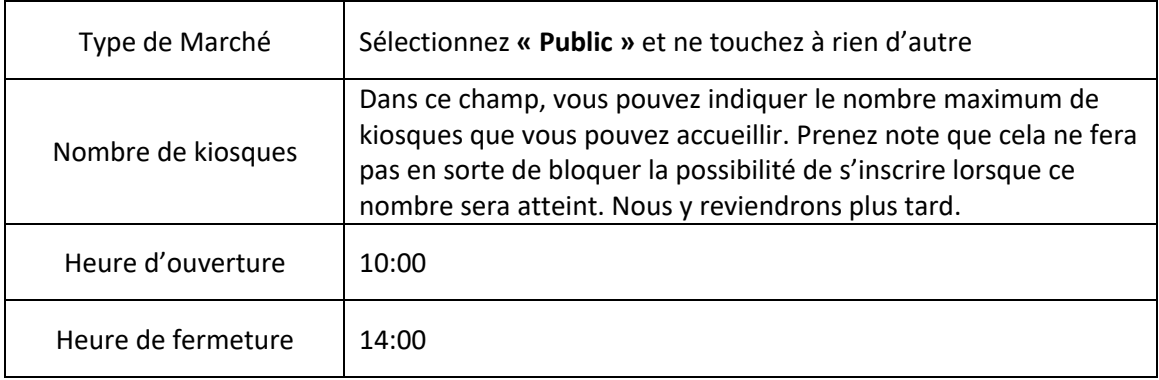

Cliquez sur le bouton « Continuer » pour vous rendre à la 3<sup>e</sup> étape.

#### 11. **Étape 3 de 4** du formulaire (organisateur.trice)

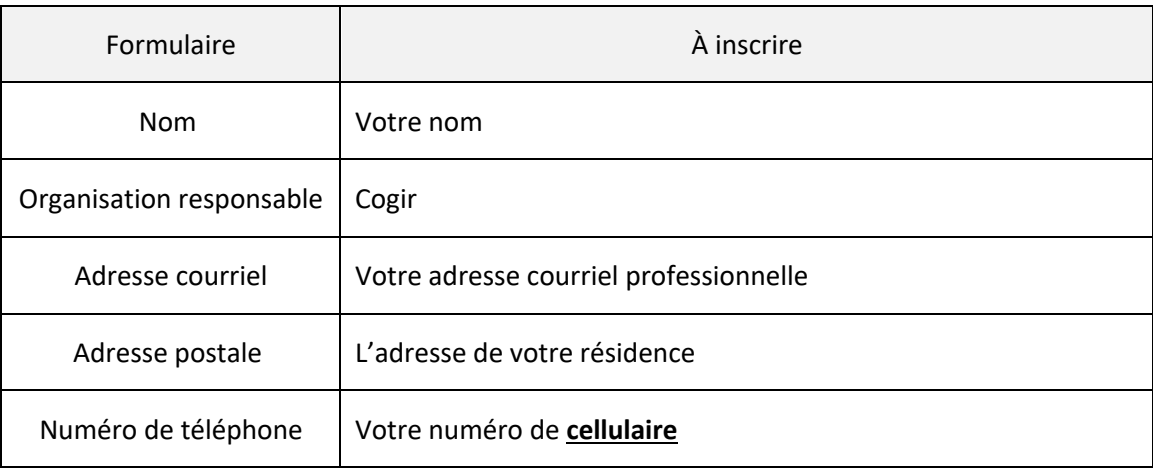

Puis faire « Continuer » pour la 4<sup>e</sup> étape.

#### 12. **Étape 4 de 4** du formulaire (signature)

Cocher la case de confirmation, inscrivez votre nom comme signature et cliquez sur « Soumettre » dans le bas.

Votre Marché est maintenant créé ! Laissez-nous un peu de temps pour autoriser votre Marché et vous le verrez ensuite apparaître sur la carte.

#### **JE VEUX APPORTER DES MODIFICATIONS À MA FICHE DE MARCHÉ**

En tout temps, si vous avez besoin de préciser une information, par exemple, s'il pleut et que le Marché sera à l'intérieur ou ailleurs, vous n'avez qu'à retourner dans votre Tableau de bord, sous l'onglet « Organiser » et cliquer sur le bouton « Modifier » qui sera juste sous le nom de votre Marché.

#### **J'AI ATTEINT MON MAXIMUM DE PETITES ENTREPRISES POSSIBLES**

Faites comme si vous vouliez modifier votre fiche de Marché. Rendez-vous à l'étape 2, puis à la section « État des inscriptions ». Vous pourrez cliquer sur le bouton « Interrompre les inscriptions ».

#### **BOÎTE À OUTILS**

Suite à l'approbation de votre Marché par un administrateur des Petits entrepreneurs, vous aurez accès à la Boîte à outils, où vous trouverez différentes choses mises à votre disposition : matériel promotionnel, permis du MAPAQ, vidéos de formation, etc.

Vous trouverez également 2 guides très pertinents pour vous : Guide pour Marchés autorisés, rempli de trucs et conseils ainsi que le Guide d'utilisation de notre site internet.

#### **DES QUESTIONS?**

N'hésitez jamais à nous écrire à [marches@petitsentrepreneurs.ca](mailto:marches@petitsentrepreneurs.ca) si vous avez des questions!

# **Important !**

Les communications et le matériel promotionnel sur le partenariat général vous seront transmis par Ruthane Montpetit.